# 宮古島市 電子入札システム 入札参加業者向け説明

入札準備編

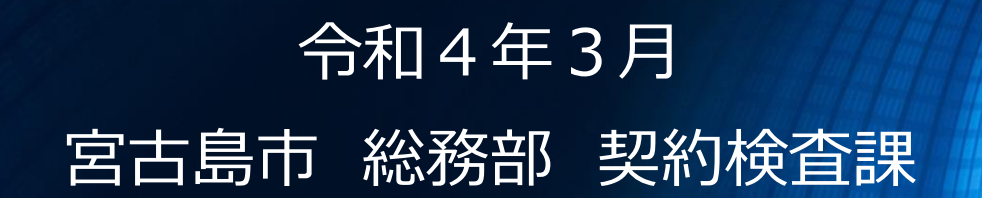

## **目次**

(1)電子入札システムについて

1-1. 導入の背景と目的

1-2. 導入のメリット

1-3. 範囲・入札方式

1-4. 対応スケジュール

1-5. 処理の流れ

1-6. 準備事項

**(2)電子入札システム操作説明 ~入札準備編~**

**2-1. 案件の検索・確認**

**2-2. 利用者登録**

(3)電子入札システム操作説明 ~入札参加編~

3-1. 指名通知書の確認

3-2. 入札書の提出

3-3. 開札結果の確認

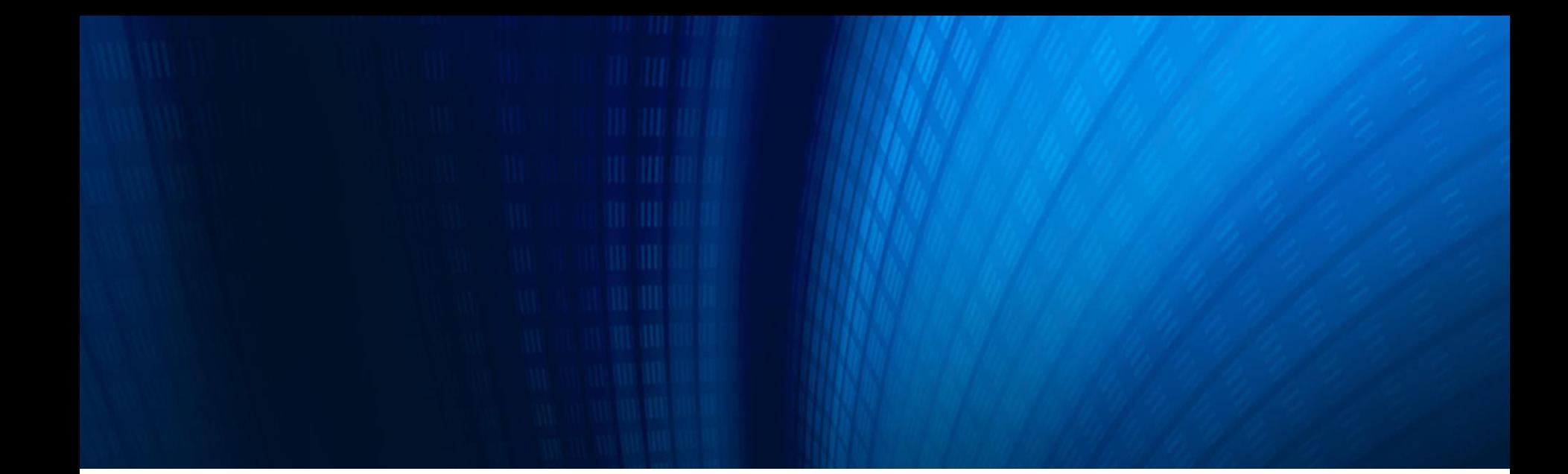

### **(2)電子入札システム操作説明 ~入札準備編~**

2-1. 案件の検索・確認 2-2. 利用者登録

## **2-1. 案件の検索・確認 ( 1/7 )**

![](_page_3_Picture_1.jpeg)

案件の公告情報や入札結果等は、入札情報サービスより確認することが できます。

#### 【入札情報サービスの主な機能】

![](_page_3_Picture_52.jpeg)

※ 本資料では「入札公告の閲覧」機能について説明します。

※ その他の機能については、マニュアルを参照してください。

# **2-1. 案件の検索・確認 ( 2/7 )**

## **入札公告の閲覧手順**

入札公告の閲覧は、入札情報サービスのトップメニューからそれぞれの手続きに該 当するボタンを押して行います。

![](_page_4_Figure_3.jpeg)

## **2-1. 案件の検索・確認 ( 3/7 )**

# **入札情報サービストップメニュー**

![](_page_5_Figure_2.jpeg)

## **2-1. 案件の検索・確認 ( 4/7 )**

![](_page_6_Picture_1.jpeg)

入札公告(建設工事)

建設工事案件の発注情報が検索できます。

◆入札参加申請書受付 12件

◆入札待ち 11件

条件指定検索

以下に条件を入力し、検索ボタンを押下することで、指定された条件の入札公告を見ることができます。

![](_page_6_Picture_41.jpeg)

## **2-1. 案件の検索・確認 ( 5/7 )**

### **入札公告一覧画面**

![](_page_7_Picture_22.jpeg)

閲覧したい案件の「件名」をクリックすることで 案件の詳細を確認することができます

# **入札公告詳細画面**

![](_page_8_Picture_21.jpeg)

### **入札公告詳細画面**

パスワード付き添付文書を閲覧する際は、業者番号及び指名通知書等で 通知されるパスワードを入力して、資料を確認します。

![](_page_9_Figure_3.jpeg)

# **2-2. 利用者登録 ( 1/8 )**

![](_page_10_Picture_1.jpeg)

電子入札システムでは、主に指名通知書の確認や入札書の提出を行います。 宮古島市電子入札システムは、コアシステムをベースとして開発されています。

#### **利用者登録**

電子入札システムは、ICカードでログインします。そのため、利用者登録を行って いない場合、電子入札システムを利用することができません。

#### 【電子入札システムの利用者登録機能】

ICカード内の証明書情報と、登録業者情報を結びつける作業を行います。

この利用者登録作業後、初めて電子入札システムによる参加申請、入札書の 提出が可能になります。

# **2-2. 利用者登録 ( 2/8 )**

#### **利用者登録の手順**

利用者登録の手続きは、電子入札システムの利用者登録メニューから それぞれの手続きに該当するボタンを押して行います。

![](_page_11_Figure_3.jpeg)

# **2-2. 利用者登録 ( 3/8 )**

# **電子入札システムトップメニュー**

![](_page_12_Picture_21.jpeg)

# **2-2. 利用者登録 ( 4/8 )**

### **利用者登録/電子入札選択画面**

![](_page_13_Figure_2.jpeg)

# **2-2. 利用者登録 ( 5/8 )**

![](_page_14_Figure_1.jpeg)

# **2-2. 利用者登録 ( 6/8 )**

### **資格審査情報検索**

![](_page_15_Figure_2.jpeg)

# **2-2. 利用者登録 ( 7/8 )**

![](_page_16_Picture_1.jpeg)

![](_page_16_Picture_21.jpeg)

# **2-2. 利用者登録 ( 8/8 )**

### **利用者情報登録**

![](_page_17_Picture_24.jpeg)